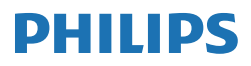

E Line

346E2

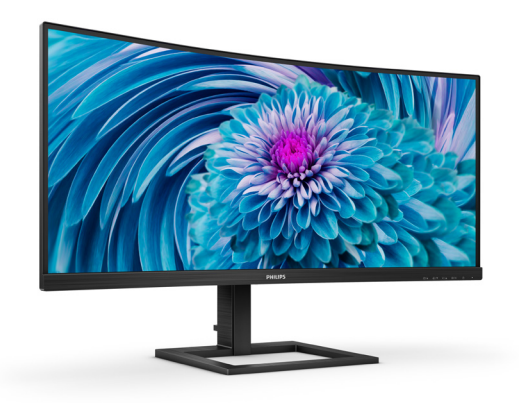

# <www.philips.com/welcome>

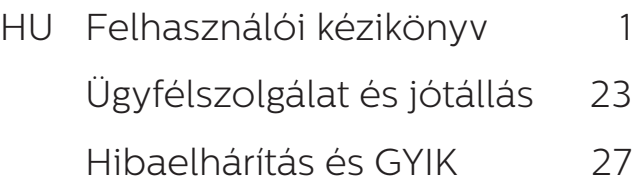

# Tartalomjegyzék

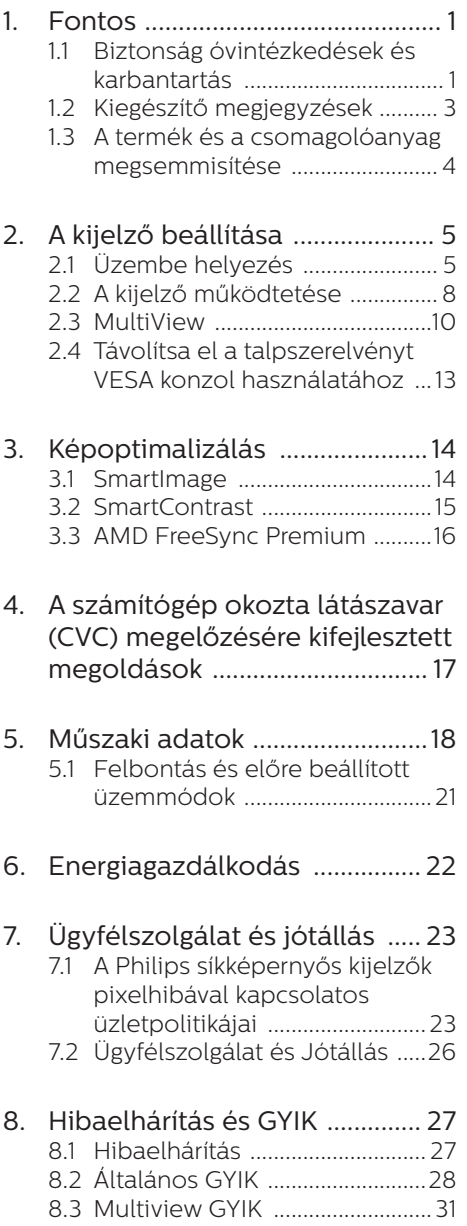

# <span id="page-2-1"></span><span id="page-2-0"></span>1. Fontos

Ez az elektronikus felhasználói kézikönyv a Philips kijelző felhasználóinak szól. A kijelző használata előtt szánjon időt e felhasználói kézikönyv elolvasására. A kézikönyv fontos információkat és megjegyzéseket tartalmaz a kijelzővel végezhető műveletekkel kapcsolatban.

Ez a Philips garancia akkor érvényes, ha a készüléket rendeltetésének megfelelő célra használták a használati utasításnak megfelelően, és a tulajdonos bemutatja az eredeti számlát vagy készpénzes nyugtát, amelyen szerepel a vásárlás dátuma, a forgalmazó és a típus neve és a készülék gyártási száma.

# 1.1 Biztonság óvintézkedések és karbantartás

## **<sup>1</sup>** Figyelmeztetések

A jelen dokumentációtól eltérő eljárások használata áramütést, elektromos és/ vagy mechanikai veszélyeket okozhat.

Olvassa el ezeket az utasításokat, és a számítógép-kijelző bekötésekor és használatakor ezeknek megfelelően járjon el.

#### Működés közben

- Tartsa a monitort távol a közvetlen napfénytől, az igen erős fényforrásoktól és egyéb hőforrásoktól. Az ilyen környezetnek való kitétel a monitor elszíneződését és rongálódását eredményezheti.
- Az kijelzőt tartsa távol olajtól. Az olaj megrongálja a megjelenítő műanyag burkolatát és semmissé teszi a garanciát.
- Távolítsa el a monitor közeléből az olyan tárgyakat, amelyek a szellőzőnyílásokba eshetnek, illetve megakadályozhatják a monitor

elektronikus alkatrészeinek megfelelő szellőzését.

- Ne zárja el a káva szellőzőnyílásait.
- A monitor elhelyezése előtt győződjön meg arról, hogy a tápkábel és a konnektor könnyen elérhetőek.
- Ha a monitort a hálózati, illetve az egyenáramú tápkábel kihúzásával kapcsolja ki, a megfelelő működés érdekében várjon 6 másodpercig, mielőtt újra csatlakoztatná a hálózati, illetve az egyenáramú tápkábelt.
- Kizárólag a Philips által jóváhagyott hálózati tápkábelt használja. Ha a csomagolás esetleg nem tartalmazza a hálózati tápkábelt, kérjük lépjen kapcsolatba a helyi márkaszervizzel. (Lásd a szervizek elérhetőségi adatait a Szabályozási és szerviz tájékoztató kézikönyvben.)
- A készüléket a megadott áramellátásról működtesse. Ügyeljen arra, hogy a monitort kizárólag a megadott áramellátásról működtesse. A nem megfelelő feszültség használata meghibásodást okozhat, ezenkívül tűz keletkezhet, vagy áramütés következhet be.
- Ügyeljen arra, hogy a kábel védve legyen. Ne húzza meg és ne hajlítsa meg a tápkábelt és a jelkábelt. Ne tegye a monitort vagy más nehéz tárgyat a kábelekre, mivel a sérült kábelek tüzet vagy áramütést okozhatnak.Ne tegye ki a monitort erős rezgésnek vagy ütődésnek működés közben.
- A potenciális sérülés, mint például a panel káváról történő leválásának elkerülése érdekében, győződjön meg arról, hogy a monitor nem dől előre több mint -5 fokkal. Ha meghaladják a maximális, -5 fokos dőlésszöget lefelé, a monitor emiatt bekövetkező sérülését nem fedezi a jótállás.

- A monitort ne üsse meg vagy eitse le működés, illetve szállítás közben.
- Az USB Type-C aljzatot kizárólag az IEC 62368-1 vagy IEC 60950-1 szabványnak megfelelő tűzvédelmi burkolattal ellátott berendezésekhez szabad csatlakoztatni.

#### Karbantartás

- A kijelző esetleges károsodásának megelőzése érdekében ne fejtsen ki nagymértékű nyomást az LCDpanelre. A kijelzőt a mozgatása esetén a keretnél fogva emelje meg; a kijelző emelése közben ne helyezze a kezét vagy az ujiait az LCD-panelre.
- Az olaj alapú tisztítóoldatok megrongálják a műanyag alkatrészeket és semmissé teszik a garanciát.
- Ha hosszabb időn át nem fogja használni a kijelzőt, húzza ki a tápkábelét.
- Enyhén nedves ruhával való tisztításhoz húzza ki a kijelző tápkábelét. A képernyő kikapcsolt állapotában száraz ruhával letörölhető. Ugyanakkor soha ne használjon szerves oldószert, pl. alkoholt vagy ammóniaalapú folyadékot a kijelző tisztításához.
- Az áramütés vagy a készülék maradandó károsodásának kockázatát elkerülendő, ne tegye ki a kijelzőt por, eső, víz vagy túlzottan nedves környezet hatásának.
- Ha a kijelzőt nedvesség éri, a lehető leghamarabb törölje le száraz ruhával.
- Kérjük, hogy ha a kijelző belsejébe idegen anyag vagy víz jut, azonnal áramtalanítsa a készüléket, és húzza ki a hálózat tápkábelt. Ezután távolítsa el az idegen anyagot vagy vizet, majd küldje el a készüléket a márkaszervizbe.
- Ne tárolja és ne használja a kijelzőt hő, közvetlen napfény, vagy rendkívül hideg hatásának kitett helyen.
- A kijelző legjobb teljesítményének fenntartása és minél hosszabb élettartama érdekében, kérjük olyan helyen használja a kijelzőt, amely az alábbi hőmérséklet- és páratartalom-tartományba esik.
	- • Hőmérséklet: 0-40°C 32-104°F
	- • Páratartalom: 20-80% relatív páratartalom

#### Fontos tájékoztatás a képbeégéssel/ szellemképpel kapcsolatban

- Mindig állítson be mozgó képernyőkímélő programot a kijelző tétlenségi idejére. Mindig aktiváljon rendszeres képfrissítő alkalmazást, ha a kijelző változatlan, statikus tartalmat fog megjeleníteni. Az álló vagy statikus képek megszakítás nélküli, hosszan tartó megjelenítése "beég", más néven "utókép" vagy "szellemkép" marad a képernyőn.
- A "beégés", "utókép", vagy "szellemkép" jól ismert jelenség az LCD panel technológiában. Az esetek többségében a "beégett" kép, "utókép" vagy "szellemkép" folyamatosan eltűnik egy adott idő elteltével, ha kikapcsolják a monitort.

# Figyelem

Képernyővédő vagy rendszeres képfrissítő alkalmazás aktiválásának mellőzése esetén a súlyos "beégés", "utókép", vagy "szellemkép" tünetei nem szűnnek meg, és nem javíthatók. Ilyen kárra nem vonatkozik a garancia.

#### Szerviz

A készülékházat kizárólag a szerviz szakképzett munkatársai nyithatják ki.

- <span id="page-4-0"></span>Amennyiben javításhoz, illetve összeszereléshez szükséges dokumentumra van szüksége, kérjük lépjen kapcsolatba a helyi márkaszervizzel. (Lásd a szervizek elérhetőségi adatait a Szabályozási és szerviz tájékoztató kézikönyvben.)
- A szállítással kapcsolatos információkért lásd a Műszaki adatok" című fejezetet.
- Ne hagyja a kijelzőt autóban/ csomagtartóban, közvetlen napfénynek kitett helyen.

#### **A** Megjegyzés

Lépjen kapcsolatba szerviztechnikussal, ha a kijelző nem működik megfelelően, illetve ha nem biztos abban, hogy milyen eljárást kövessen, ha betartották a Kézikönyv kezelési utasításait.

# 1.2 Kiegészítő megjegyzések

A következő alfejezetek az egyes nemzeti konvenciókat tartalmazzák, melyeket figyelembe kell venni a terméknél.

#### Megjegyzések, figyelemfelhívások, figyelmeztetések

Ebben a kézikönyvben a szövegblokkok mellett ikonok találhatók, és a szöveg félkövér vagy dőlt betűvel is kinyomtatható. Ezek a blokkok bizonyos megjegyzéseket, felhívásokat vagy figyelmeztetéseket tartalmaznak. Ezek a következőek:

#### $\bigoplus$  Megjegyzés

Ez az ikon fontos információkat és tippeket jelöl, amelyek segítségével hatékonyabban tudja használni számítógépét.

#### Vigyázat

Ez az ikon olyan információt jelez, mely segítségével elkerülheti az esetleges hardverkárosodást vagy adatvesztést.

#### **1** Figyelem

Ez az ikon veszélyhelyzetre hívja fel a figyelmet, és segítséget nyújt abban, hogy hogyan kerülje el a problémát.

Néhány figyelmeztetés más formában is megjelenhet, és lehetséges, hogy nem kísérik őket ikonok. Ilyen esettekben a figyelmeztetés speciális formátumát kötelezően jelezzük.

# <span id="page-5-0"></span>1.3 A termék és a csomagolóanyag megsemmisítése

#### Elektromos és elektronikus berendezések hulladékai (WEEE)

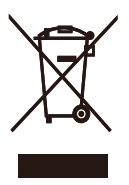

This marking on the product or on its packaging illustrates that, under European Directive 2012/19/EU governing used electrical and electronic appliances, this product may not be disposed of with normal household waste. You are responsible for disposal of this equipment through a designated waste electrical and electronic equipment collection. To determine the locations for dropping off such waste electrical and electronic, contact your local government office, the waste disposal organization that serves your household or the store at which you purchased the product.

Your new display contains materials that can be recycled and reused. Specialized companies can recycle your product to increase the amount of reusable materials and to minimize the amount to be disposed of.

All redundant packing material has been omitted. We have done our utmost to make the packaging easily separable into mono materials.

Please find out about the local regulations on how to dispose of your old display and packing from your sales representative.

### Taking back/Recycling Information for Customers

Philips establishes technically and economically viable objectives to optimize the environmental performance of the organization's product, service and activities.

From the planning, design and production stages, Philips emphasizes the important of making products that can easily be recycled. At Philips, end-of-life management primarily entails participation in national takeback initiatives and recycling programs whenever possible, preferably in cooperation with competitors, which recycle all materials (products and related packaging material) in accordance with all Environmental Laws and taking back program with the contractor company.

Your display is manufactured with high quality materials and components which can be recycled and reused.

To learn more about our recycling program please visit

[http://www.philips.com/a-w/about/](http://www.philips.com/a-w/about/sustainability.html) [sustainability.html](http://www.philips.com/a-w/about/sustainability.html)

# <span id="page-6-0"></span>2. A kijelző beállítása

# 2.1 Üzembe helyezés

#### **1** A csomag tartalma

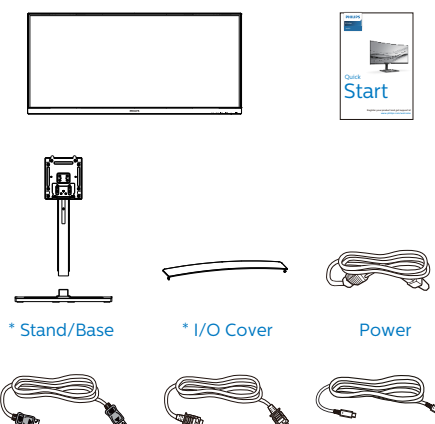

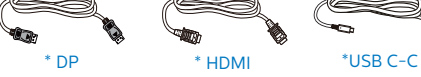

\*Országtól függ

## **2** A talp felszerelése

1. A talp telepítése során tartsa a monitort kijelzővel lefelé egy puha felületen, hogy megvédje a monitort a karcolódástól és rongálódástól.

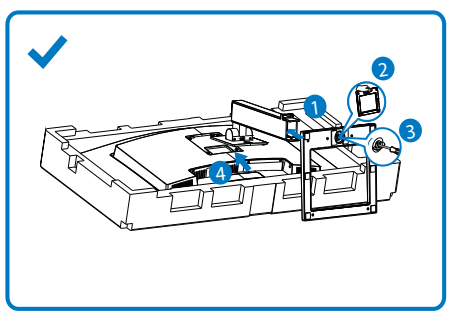

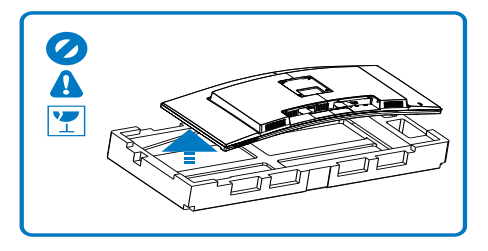

- 2. Fogja meg a nyakat mindkét kezével.
	- (1) Óvatosan rögzítse az állványt a VESA konzolra és figyeljen a retesz kattanására.
	- (2) Óvatosan illessze a talpat az állványra.
	- (3) Ujjal húzza meg a talp alján lévő csavart, hogy a talpat szorosan az állványhoz rögzítse.
- 3. A talp rögzítése után állítsa fel a monitort, miközben két kézzel szorosan a hungarocell között tartja, Ezután húzza ki a hungarocellt. A hungarocell eltávolításakor ne nyomja össze a panelt, nehogy a panel eltörjön.

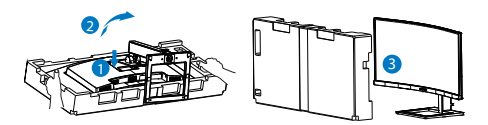

# **n** Figyelem

Ez a termék íves kialakítású. Amikor a talpat felszereli vagy leszereli, helyezze a védőanyagot a monitor alá, és ne nyomja le a monitort, nehogy a monitor megsérüljön.

**3** Csatlakoztatás a PC-hez

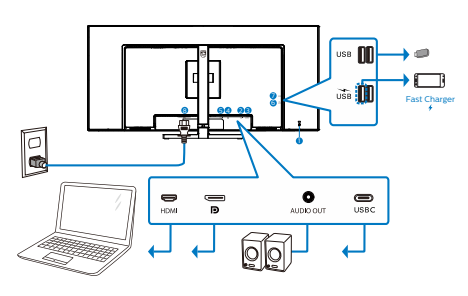

USB C-C

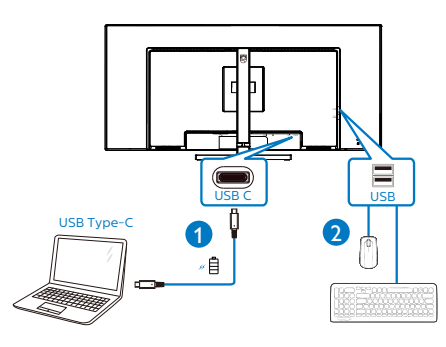

- 1 Kensington lopásgátló zár
- 2 Audió kimenet
- **3** USB Type-C bemenet
- 4 DisplayPort bemenet
- **6** HDMI bemenet
- **6** DisplayPort bemenet
- **7** USB downstream
- **8** Tápfeszültség bemenet

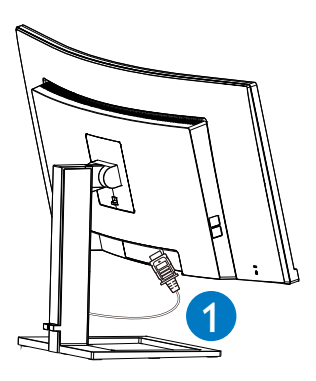

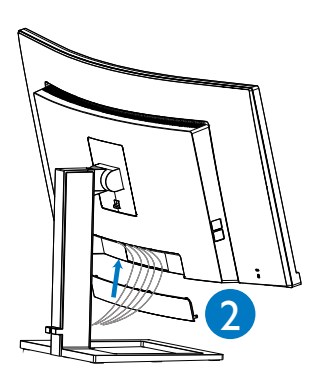

## Csatlakoztatás a számítógéphez

- 1. Csatlakoztassa szorosan a tápkábelt a kijelző hátuljára.
- 2. Kapcsolják ki a számítógépet, és húzzák ki csatlakozóját az áramforrásból.
- 3. Csatlakoztassa a kijelző jelkábelét a számítógép hátulján található videocsatlakozóhoz.
- 4. Csatlakoztassa a számítógép és a kijelző hálózati kábelének dugóját egy könnyen elérhető konnektorba.
- 5. A kábelek csatlakoztatása után csúsztassa az I/O fedelet a monitor hátulján lévő nyílásba és pattintsa az I/O fedelet a helyére.
- 6. Kapcsolja be a számítógépet és a kijelzőt. Ha a kijelzőn kép válik láthatóvá, a telepítés kész.

## **4** USB-elosztó

A nemzetközi energetikai szabványok előírásainak való megfelelés szerint a kijelzőn lévő USB-elosztó és USBportok Készenlét üzemmódban és kikapcsolt állapotban le vannak tiltva.

A csatlakoztatott USB-készülékek ezekben az üzemmódokban nem működnek.

Ha azt szeretné, hogy az USB funkció folyamatosan bekapcsolt állapotban legyen, nyissa meg az OSD-menüt, válassza ki az "USB készenléti üzemmód" lehetőséget, és állítsa bekapcsolt ("ON") állapotba. Ha a monitort esetleg gyári beállításokra állították vissza, ne feledje az "USB standby mode" (USB készenléti mód) elemet "ON" (BE) értékre állítani az OSD-menüben.

#### **5** USB-töltést

Ezen a kijelzőn olyan USB-portok találhatók, amelyek szabványos kimeneti teljesítményt biztosítanak, ezenkívül néhány esetében USB-töltési funkció is rendelkezésre áll (ezt az tápfeszültség ikon jelzi). Ezeken a portokon keresztül például feltöltheti okostelefonját, vagy tápfeszültséggel láthat el egy külső HDD-t. A funkció használatához fontos, hogy a kijelző folyamatosan BEKAPCSOLT állapotban legyen.

Elképzelhető, hogy bizonyos Philips márkájú kijelzők nem töltődnek és nem töltik fel az adott készüléket, ha "alvó/ készenlét" üzemmódra vannak állítva (ilyenkor a tápfeszültséget jelző LEDfény fehéren villog). Ebben az esetben nyissa meg az OSD-menüt, és válassza ki az "USB Standby Mode" (USB-töltés) menüelemet, majd állítsa a funkciót "ON" (Be) helyzetbe (az alapértelmezett beállítás az Off (Ki)). Ezt követően az

USB-tápfeszültség és a töltési funkció még akkor is aktív marad, ha a monitor alvó/készenlét üzemmódra vált.

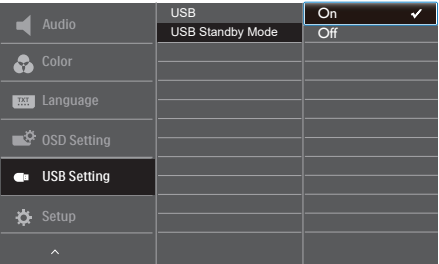

# **e** Megjegyzés

Ha a monitort a főkapcsoló segítségével kikapcsolja, az összes USB-port tápellátása megszűnik.

# **<sup>1</sup>** Figyelmeztetés:

Az USB 2,4 Ghz-es vezeték nélküli eszközöket, mint pl. vezeték nélküli egér, billentyűzet és fejhallgató, zavarhatja az USB 3.2 vagy újabb eszközök nagysebességű jele, ami a rádiójelátvitel hatékonyágát csökkentheti. Ha ez történne, próbálkozzon az alábbi módszerekkel az interferencia hatásának csökkentése érdekében.

- Próbálja meg távol tartani az USB 2.0 vevőket az USB 3.2 vagy újabb alizatoktól.
- Szabványos USB-hosszabbító kábelt vagy USB-elosztót használjon a vezeték nélküli vevő és az USB 3.2 vagy újabb aljzat közötti távolság növeléséhez.

# <span id="page-9-0"></span>2.2 A kijelző működtetése

### **1** A kezelőgombok leírása

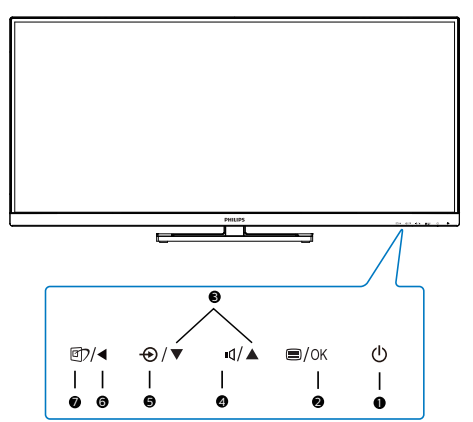

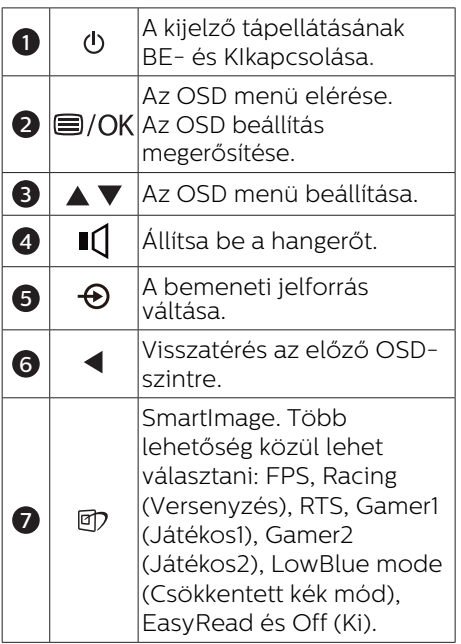

# **2** Az OSD menü leírása

#### Mi az a képernyőn megjelenő menü (OSD)?

A képernyőmenü (OSD) funkció minden Philips LCD kijelző esetében rendelkezésre áll. Lehetővé teszi, hogy a végfelhasználó beállítsa képernyő teljesítményét, vagy hogy a kijelzők funkcióit közvetlenül egy képernyőn megjelenő instrukciós ablakból válassza ki. Alább egy felhasználóbarát képernyőn megjelenő felhasználói felület látható:

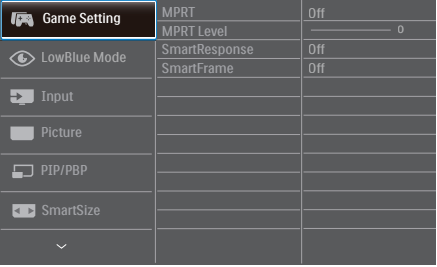

#### Alapinformációk és egyszerű útmutatások az irányító billentyűkhöz

A fent látható OSD esetében a kijelző első keretén látható v ▲ gombokat használhatja a kurzor mozgatásához, majd az OK gomb megnyomásával erősítheti meg a kiválasztást vagy módosítást.

#### Az OSD menü

Az alábbiakban található az OSD menü általános szerkezeti felépítése. Ezt használhatja referenciának, amikor később szeretne módosításokat végezni.

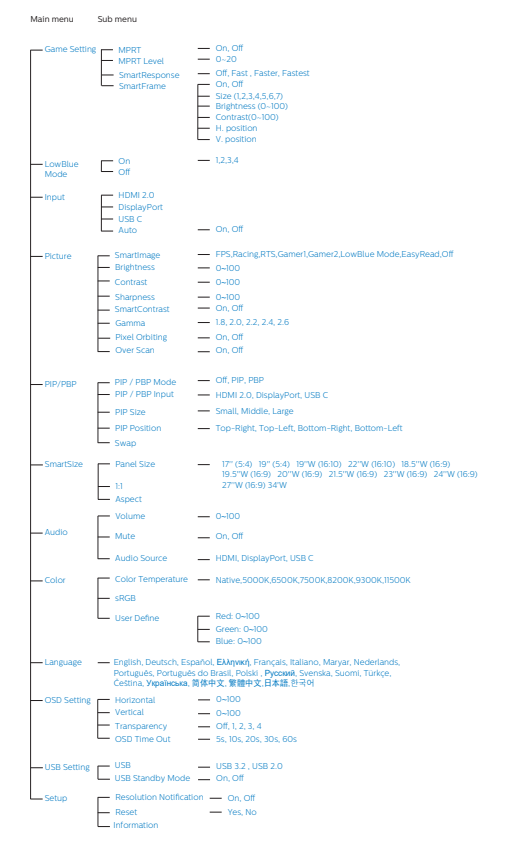

- • Az AMD FreeSync Premium és az MPRT egyszerre nem engedélyezhető.
- Az MPRT célia a fényerő beállítása az elmosódás-mentesítéshez, így a fényerő-beállítás nem lehetséges bekapcsolt MPRT mellett.
- Az MPRT játékra optimalizált üzemmód. Az MPRT bekapcsolása észrevehető képvillódzást okozhat. Ajánlott kikapcsolni, ha nem használja a játékfunkciót.

## **3** Felbontással kapcsolatos nyilatkozat

A kijelző a natív felbontása esetében, vagyis melletti 3440x1440-as felbontással biztosít optimális teljesítményt. Ha a kijelzőt ettől eltérő felbontás mellett kapcsolják meg, a képernyőn egy figyelmeztetés fog megjelenni: Use 3440x1440 for best results. (A legjobb eredmény elérése érdekében használjon melletti 3440x1440-as felbontást.)

A saját felbontásra vonatkozó figyelmeztetés kikapcsolható az OSD (On Screen Display) menü Beállítás menütételében.

# **G** Megjegyzés

- MPRT: a mozgás okozta elmosódás csökkentése érdekében a LED háttérvilágítás a képfrissítéssel szinkronban villódzik, ami észrevehető változást okozhat a fényerőben.
- Az MPRT használatához legalább 75 Hz-es képfrissítései sebesség szükséges.

# <span id="page-11-0"></span>**4** Fizikai funkció

## Dönthetőség

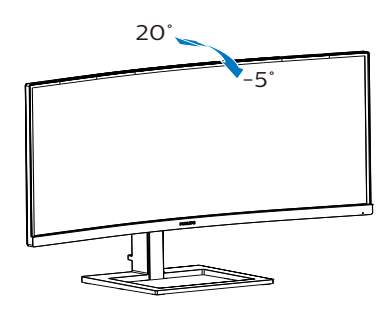

#### Magasság-beállítás

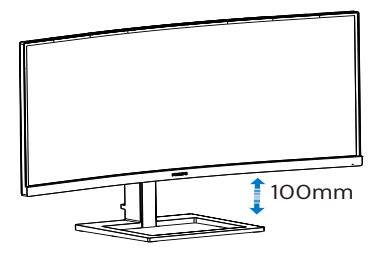

## **1** Figyelem

- A kijelző potenciális sérülésének, mint például a panel leválásának elkerülése érdekében, győződjön meg arról, hogy a monitor nem dől előre több mint -5 fokkal.
- Ne nyomja meg a kijelzőt, miközben a monitor nézőszögét állítja. Kizárólag a kávánál fogja meg.

# 2.3 MultiView

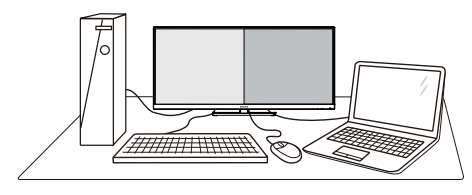

## $M$  Mi az?

A Multiview lehetővé teszi az aktív kettős csatlakozást és megtekintést, így egyszerre dolgozhat több eszközzel, pl. PC-vel és Notebookkal egymás mellett, ami rendkívül egyszerűvé teszi a többfeladatos munkát.

#### 2 Miért van szükségem rá?

Az ultra nagy felbontású Philips MultiView megjelenítővel a munkahelyén vagy otthonában kényelmesen megtapasztalhatja a csatlakozási lehetőségek világát. Ezzel a megjelenítővel praktikus módon több tartalomforrást tekinthet meg egyetlen képernyőn. Például: Lehet, hogy a hangos élő hírfolyamra szeretne figyelni a kicsi ablakban, miközben a legújabb blogbejegyzésén dolgozik, vagy pl. Excel fájlt szeretne szerkeszteni Ultrabookján, miközben biztonságos vállalati intranetre van bejelentkezve, ahol fájlokat ér el egy asztalon.

#### **B** Hogyan engedélyezem a MultiView funkciót az OSD menüben?

1. Nyomia meg a  $\blacksquare$  gombot az előlapon az OSD menü aktiválásához.

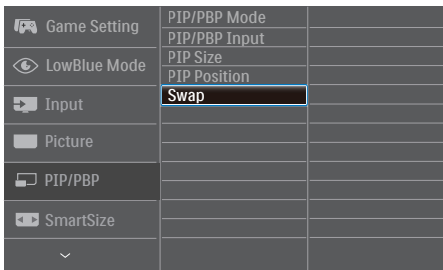

- 2. Nyomja meg a ▲ vagy ▼ gombot a főmenü [PIP / PBP] elemének kiválasztásához, majd nyomja meg a OK gombot.
- 3. Nyomja meg a ▲ vagy ▼ gombot a főmenü [PIP / PBP Mode] (PIP / PBP mód) elemének kiválasztásához, majd nyomia meg a  $OK$  gombot.
- 4. Nyomja meg a ▲ vagy ▼ gombot a [PIP] vagy [PBP] elem választáshoz.
- 5. Most visszaléphet a [PIP / PBP Input] (PIP / PBP bemenet), [PIP Size] (PIP méret), [PIP Position] (PIP helyzet) vagy [Swap] (Csere) elem beállításához.
- 6. Nyomja meg az  $OK$  gombot a választás megerősítéshez.

**4** MultiView az OSD menüben

PIP / PBP Mode (PIP / PBP mód): A MultiView-nak két üzemmódja van: [PIP] és [PBP].

[PIP]: Kép-a-képben

Másik jelforrás megnyitása egy mellékablakban.

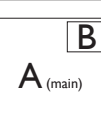

Ha a mellékforrás nem decse a beztelhető:<br>észlelhető:

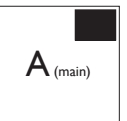

[PBP]: Kép a kép mellett

Másik jelforrás megnyitása a főablak melletti mellékablakban.

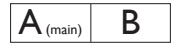

Ha a mellékforrás nem észlelhető:  $\mathsf{A}_{(\text{main})}$ 

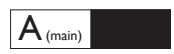

#### **G** Megjegyzés

A képernyő alján és tetején lévő fekete csík a helyes képernyőarányt mutatja PBP módban. Ha a képernyőket egymás mellett szeretné megjeleníteni két készülékről teljes képernyős méretben (fekete csíkok nélkül), állítsa be a felbontást a megjelenő ablakban lévő üzenet ajánlása szerint. Ebben az esetben két készülék forrásképernyőjét fogja kivetíteni erre a kijelzőre egymás mellett fekete csíkok nélkül. Ne feledje, hogy az analóg jel nem támogatott ennél a teljes képernyőnél PBP módban.

PIP / PBP Input (PIP / PBP bemenet): Öt különböző videó bemenet közül választhat mellékjelforrásként: [HDMI], [DisplayPort] és [USB C].

Tekintse meg az alábbi táblázatot a fő/mellék bemeneti forrás kompatibilitását illetően.

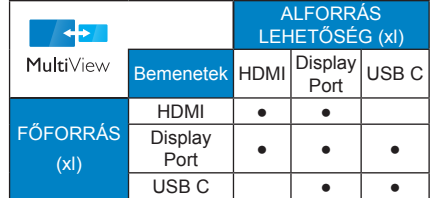

PIP Size (PIP méret): Aktivált PIP mellett háromféle mellékablak méret közül

választhat: [Small] (Kicsi) , [Middle] (Közepes), [Large] (Nagy).

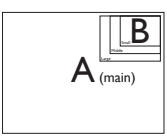

• PIP Position (PIP helyzet): Aktivált PIP mellett négyféle mellékablak helyzet közül választhat:

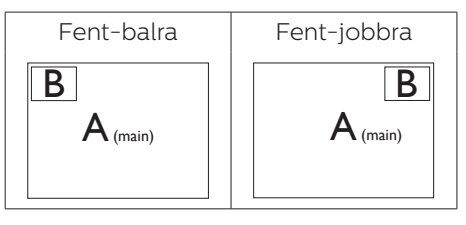

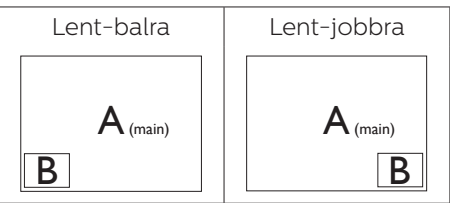

Swap (Csere): A fő- és mellékablak forrását cseréli fel.

Az A és B forrás felcserélése [PIP] módban:

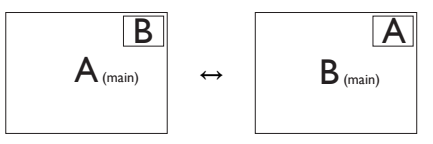

Az A és B forrás felcserélése [PBP] módban:

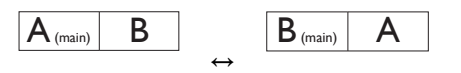

Off (Kikapcsolva): A MultiView funkció leállítása.

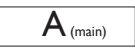

# Megjegyzés

CSERE végrehajtása esetén a videó és audió forrásának cseréje egyszerre történik meg.

# <span id="page-14-0"></span>2.4 Távolítsa el a talpszerelvényt VESA konzol használatához

Mielőtt elkezdené szétszerelni a monitortalpat, kövesse az alábbi utasításokat, hogy elkerülje a megrongálódás és sérülés minden formáját.

1. Helyezze a kijelzőt az elülső részével lefelé egy sima felületre. Ügyeljen, nehogy megkarcolja vagy megsértse a képernyőt.

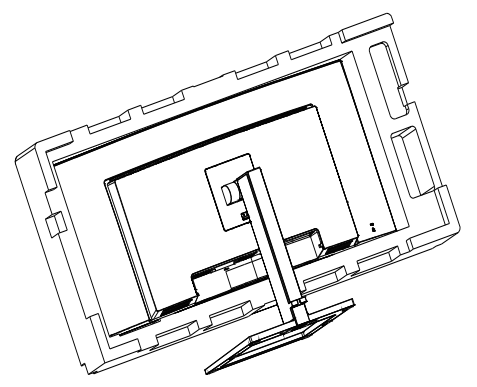

2. A kioldó gomb lenyomása mellett döntse meg a állványt és csúsztassa ki.

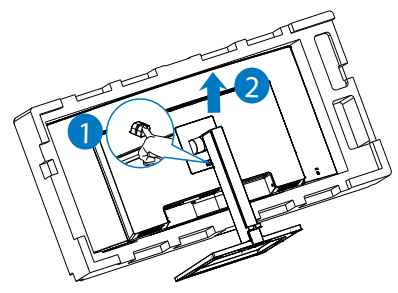

**A** Megjegyzés

Ez a monitor 100mm x 100mm-es VESA-kompatibilis rögzítőfelületet tud fogadni. VESA szerelőcsavar M4. Mindig lépjen kapcsolatba a gyártóval a fali konzol felszerelését illetően.

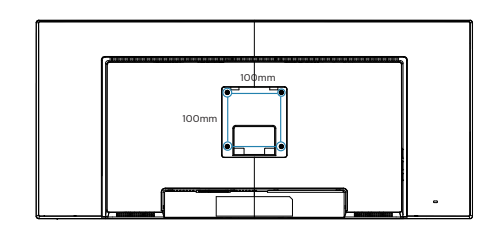

# **1** Figyelem

Ez a termék íves kialakítású. Amikor a talpat felszereli vagy leszereli, helyezze a védőanyagot a monitor alá, és ne nyomja le a monitort, nehogy a monitor megsérüljön.

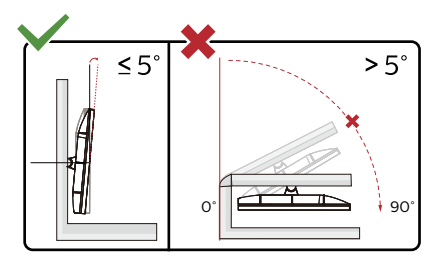

\* A megjelenítő kialakítása eltérhet az illusztráción szereplőktől.

# **<sup>1</sup>** Figyelem

- A kijelző potenciális sérülésének. mint például a panel leválásának elkerülése érdekében, győződjön meg arról, hogy a monitor nem dől előre több mint -5 fokkal.
- Ne nyomia meg a kijelzőt, miközben a monitor nézőszögét állítja. Kizárólag a kávánál fogja meg.

# <span id="page-15-0"></span>3. Képoptimalizálás

# 3.1 SmartImage

#### $\blacksquare$  Mi az?

A SmartImage előre beállított értékekkel optimalizálja a megjelenítést a különféle tartalomnak megfelelően és valós időben, dinamikusan állítja a fényerőt, kontrasztot, színhőmérsékletet és élességet. Akár szöveges alkalmazásokkal dolgozik, akár képeket jelenít meg, vagy videót néz, a Philips SmartImage nagyszerű, optimalizált teljesítményt nyújt.

#### 2 Miért van szükségem rá?

Ön olyan kijelzőre vágyik, amely optimalizált módon jeleníti meg az összes kedvenc tartalomtípusát, a SmartImage szoftver pedig dinamikus, valós idejű beállítást végez a fényerőn, kontraszton, színen és élességen, így fokozza a kijelző által nyújtott vizuális élményt.

#### **B** Hogyan működik?

A SmartImage egy élenjáró Philips technológia, amely elemzi a képernyőn megjelenített tartalmat. A SmartImage az Ön által kiválasztott üzemmód alapján, dinamikusan javítja a képek kontrasztját, színtelítettségét és élességét a lehető legjobb megjelenítés érdekében – mindezt valós időben, egyetlen gombnyomásra.

#### 4 Hogyan engedélyezem a SmartImage programot?

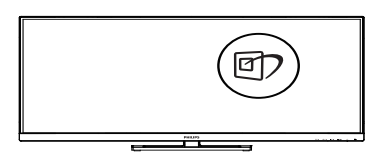

- 1. Nyomia meg a  $\overline{\mathbb{D}}$  gombot a SmartImage képernyőmenü indításához.
- 2. Tartsa lenyomva a  $\nabla$  **A** gombot az FPS, Racing (Versenyzés), RTS, Gamer1

(Játékos1), Gamer2 (Játékos2), LowBlue mode (Csökkentett kék mód), EasyRead és Off (Ki).

3. A SmartImage képernyőmenü 5 másodpercig a képernyőn marad, illetve az "OK" gomb megnyomásával is megerősítheti a kiválasztást.

Több lehetőség közül lehet választani: SFPS, Racing (Versenyzés), RTS, Gamer1 (Játékos1), Gamer2 (Játékos2), LowBlue mode (Csökkentett kék mód), EasyRead és Off (Ki).

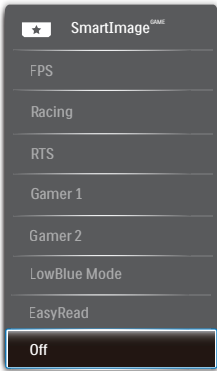

- FPS: FPS (First Person Shooters -Lövöldözős) játékhoz megfelelő üzemmód. A sötét témák feketeszintjét javítja.
- Racing (Verseny): Versenyzős játékhoz megfelelő üzemmód. A lehető leggyorsabb válaszidőt és magas színtelítettséget biztosít.
- RTS: RTS (Real Time Strategy Valós idejű stratégiai) játékhoz megfelelő üzemmód, a felhasználó által kiválasztott rész kiemelhető RTS játékhoz (SmartFrame-en keresztül). A képminőség a kiemelt területen állítható.
- Game 1 (Játék 1): A felhasználó saját beállításai menthetők mint Jaték 1.
- Game 2 (Játék 2): A felhasználó saját beállításai menthetők mint Jaték 2.

- <span id="page-16-0"></span>LowBlue mode (Csökkentett kék mód) : LowBlue Mode a szemkímélő hatékonyság érdekében. Kutatások igazolták, hogy az ibolyántúli sugarakhoz hasonlóan a rövidhullámú kék fény, amit a LED kijelzők kibocsátanak tartós használat mellett szemkárosodást okozhatnak és hosszú távon befolyásolhatják a látást. A Philips által az egészség-megőrzés érdekében kifejlesztett LowBlue mód intelligens szoftver technológiát alkalmaz az ártalmas rövidhullámú kék fény kiküszöböléséhez.
- EasyRead: Javítja a szöveges alkalmazások, mint pl. PDF e-könyvek, olvashatóságát. Egy különleges algoritmus alkalmazásával, amely növeli a szöveges tartalom kontrasztját és körvonalainak élességét, a megjelenítő optimálisan jeleníti meg a szöveget a megerőltetés nélküli olvasáshoz a fényerő, kontraszt és színhőmérséklet beállítása révén.
- Off (Kikapcsolva): Nincs SmartImage általi optimalizálás.

#### **G** Megjegyzés

Philips LowBlue mód, 2-es mód, amely megfelel a TUV alacsony kékfénnyel kapcsolatos tanúsítványának. A mód aktiválásához egyszerűen csak nyomja meg a gyorsbillentyűt n<sub>7</sub>, majd nyomja meg a Alacsony kékfény mód kiválasztásához. Lásd a fenti SmartImage-kijelölési lépéseket.

# 3.2 SmartContrast

### $\blacksquare$  Mi az?

Egyedülálló technológia, amely dinamikusan elemzi a megjelenített tartalmat, és automatikusan optimalizálja a monitor kontrasztarányát a képek maximális tisztasága és élvezete érdekében úgy, hogy fokozza a háttérvilágítást a tisztább, élesebb és fényesebb kép érdekében, illetve lejjebb veszi a háttérvilágítást a sötétebb hátterű képek tiszta megjelentése érdekében.

#### 2 Miért van szükségem rá?

Minden tartalomtípushoz a lehető legtisztább és szemnek kényelmes kép. A SmartContrast dinamikusan szabályozza a kontrasztot és beállítja a háttérvilágítást a játékok és videoképek tiszta, éles és fényes, illetve az irodai munka szövegének tiszta, olvasható megjelenítése érdekében. A monitor energiafogyasztásának csökkentése költségmegtakaritást és a monitor megnövelt élettartamát eredményezi.

#### **B** Hogyan működik?

Ha aktiválja a SmartContrast programot, valós időben elemzi a megjelenített tartalmat, és beállítia a színeket, illetve szabályozza a háttérvilágítás erejét. Ez a funkció dinamikusan javítja a kontrasztot, hogy videók nézegetése, illetve játék közben még jobban szórakozzon.

# <span id="page-17-0"></span>3.3 AMD FreeSync Premium

# **AMDA** FreeSync Premium

A számítógépes játékok rendkívül hosszú ideig tökéletlen élményt nyújtottak a játékosoknak, mivel a grafikus processzor és a monitorok különböző sebességgel végeztek frissítést. Néha előfordul, hogy a grafikus processzor számos új képet képes előállítani a monitor egyetlen frissítése alatt, így a monitoron minden egyes képből csak darabokat jelenít meg, mely egyetlen képpé olvad össze. Ezt a jelenséget nevezzük "képszakadásnak" (tearing). A játékosok ezt a problémát a "v-sync" nevű funkció alkalmazásával orvosolhatják, de ilyenkor a kép szaggatott lehet, mivel a GPU az új képek előállítása előtt megvárja a monitor erre irányuló kérését.

V-sync használata esetén az egér érzékenysége és a másodpercenként megjelenő képek száma is csökkenhet. Az AMD FreeSync Premium technológiája az összes ilyen jellegű problémát megszünteti, azáltal, hogy új kép elkészülése esetén lehetővé teszi a GPU számára, hogy frissítési parancsot küldjön a monitornak, így hihetetlenül egyenletes, gyorsan reagáló, képszakadásmentes játékélményt biztosít a játékosok számára.

A kompatibilis videokártyák listáját alább találja.

- Operációs rendszer
	- **•**  Windows 10/8.1/8/7
- Videokártya: R9 290/300 sorozat és R7 260 sorozat
	- **•**  AMD Radeon R9 300 sorozat
	- **•**  AMD Radeon R9 Fury X
	- **•**  AMD Radeon R9 360
	- **•**  AMD Radeon R7 360
	- **•**  AMD Radeon R9 295X2
	- **•**  AMD Radeon R9 290X
	- **•**  AMD Radeon R9 290
	- **•**  AMD Radeon R9 285
	- **•**  AMD Radeon R7 260X
	- **•**  AMD Radeon R7 260
- Processzor: A-sorozatú asztali és mobil APU-k
	- **•**  AMD A10-7890K
	- **•**  AMD A10-7870K
	- **•**  AMD A10-7850K
	- **•**  AMD A10-7800
	- **•**  AMD A10-7700K
	- **•**  AMD A8-7670K
	- **•**  AMD A8-7650K
	- **•**  AMD A8-7600
	- **•**  AMD A6-7400K

# <span id="page-18-0"></span>4. A számítógép okozta látászavar (CVC) megelőzésére kifejlesztett megoldások

A Philips monitort úgy tervezték, hogy megelőzze a számítógép hosszan tartó használata miatt kialakuló szemmegerőltetést.

Kövesse az alábbi utasításokat, hogy a Philips monitort hatékonyan használhassa a fáradtság csökkentésére és a maximális termelékenység érdekében.

- 1. Megfelelő környezeti megvilágítás:
	- A környezeti megvilágítást állítsa a képernyő fényerejéhez hasonló<br>értékre, kerülie a fénycsöves világítás használatát, és az olyan felül-<br>eteket, amelyek nem vernek vissza től sok fényt.
	- Állítsa a képernyő fényerejét és kontrasztját a megfelelő szintre.
- 2. Jó munkaszokások:
	- A monitorok túlzott használata szemmegerőltetést okozhat, ezért jobb, ha gyakrabban tart rövid szüneteket a munkaállomásnál, mint hosszabb szüneteket nem túl gyakran; például egz 5-10 perces szünet 50-60 perc folyamatos képernyőhasználat után minden bizonnyal jobb, mint egy 15 perces szünet kétóránként.
	- Tekintsen más-más távolságban lévő tárgyakra, miután hosszú ideig a képernyőre összpontosított.
	- Lassan csukja be és forgassa a szemét, hogy ellazuljon.
	- Munka közben tudatosan pislogjon.
	- Óvatosan nyújtózkodjon a nyakával és lassan döntse előre, majd hátra és oldalirányba a fejét a fájdalom megszüntetéséhez.
- 3. Ideális testtartás munka közben
	- A saját testmagasságának megfelelően állítsa be a képernyő magasságát és megtekintési szö- gét.
- 4. Philips monitort válasszon a szeme kíméléséhez.
	- Tükröződésmentes képernyő: A tükröződésmentes képernyő hatékonyan csökkenti a zavaró és figyelmet elterelő visszatükröződéseket, amelyek fárasztják a szemét.
	- A villódzásmentes technológia szabályozza a fényerőt és csökkenti a képernyő villódzását a kényelmesebb megtekintés érdekében.
	- LowBlue mód: A kék fény megerőltetheti a szemet. A Philips LowBlue módja lehetővé teszi, hogy az adott munkának megfelelően különböző kékfény-szűrési szinteket állítson be.
	- Az EasyRead mód papírszerű olvasási élményt nyújt, ami a hosszú dokumentumok kényelmesebb megtekintését teszi lehetővé a képernyőn.

# <span id="page-19-0"></span>5. Műszaki adatok

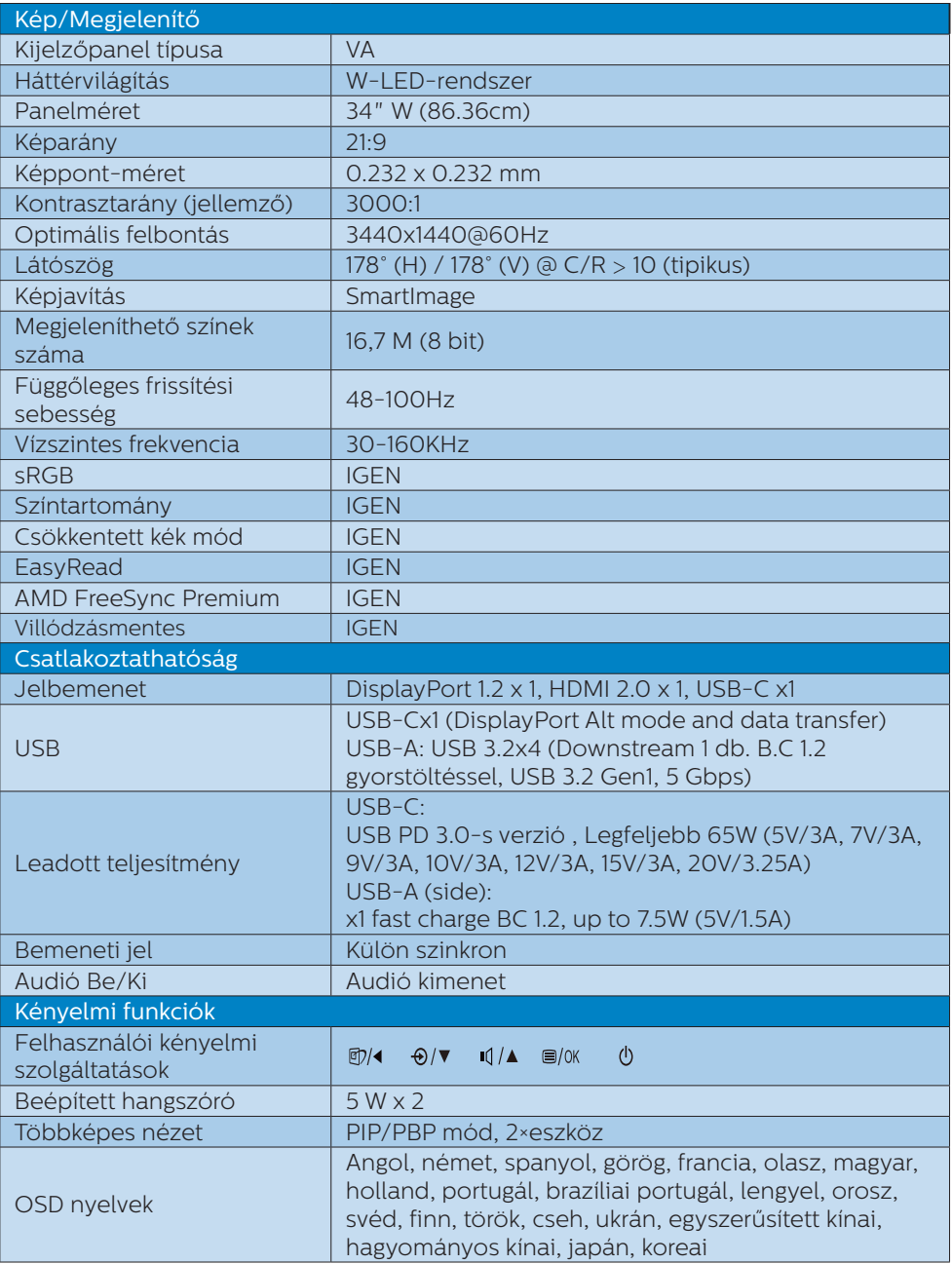

5. Műszaki adatok

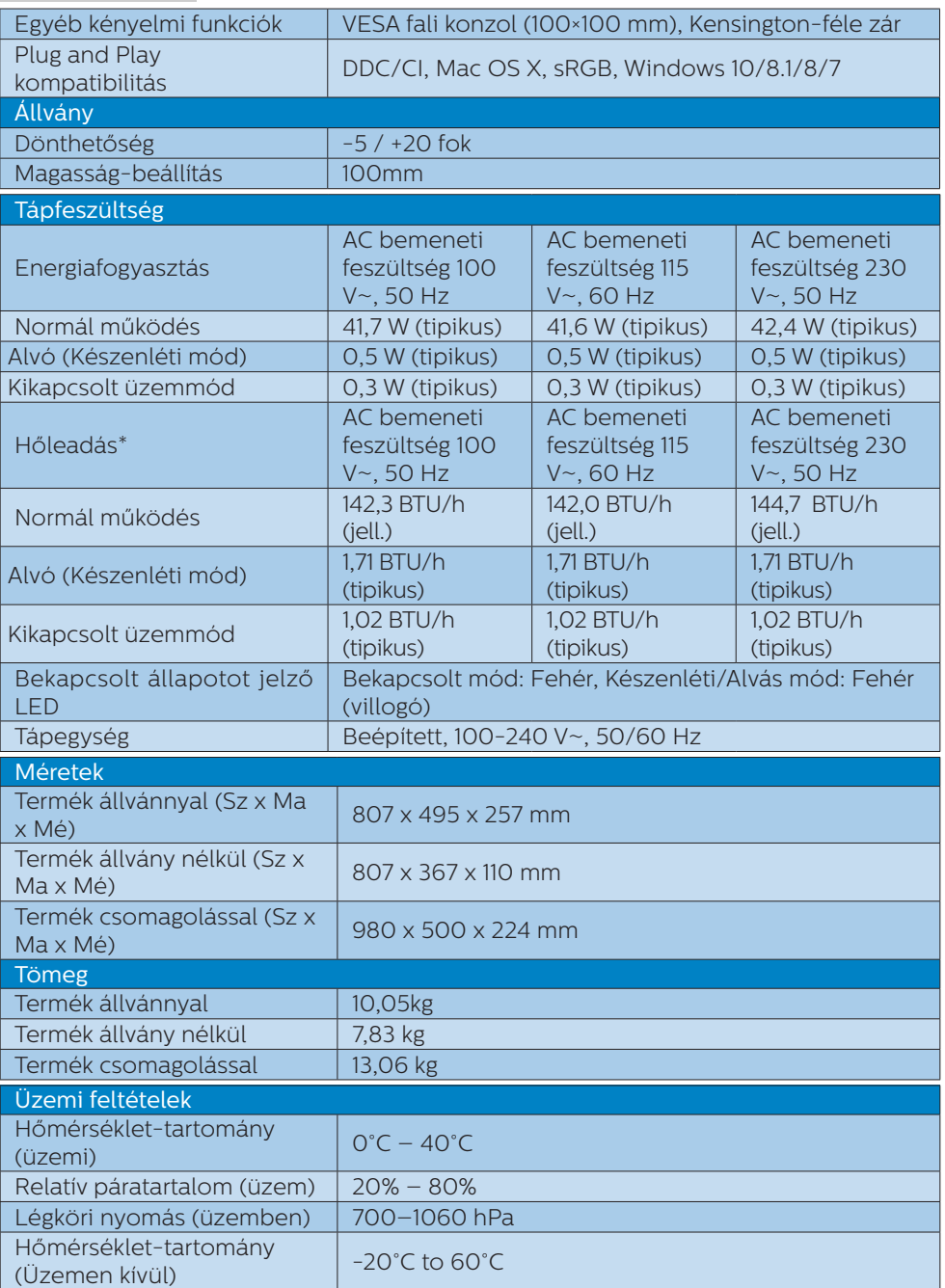

5. Műszaki adatok

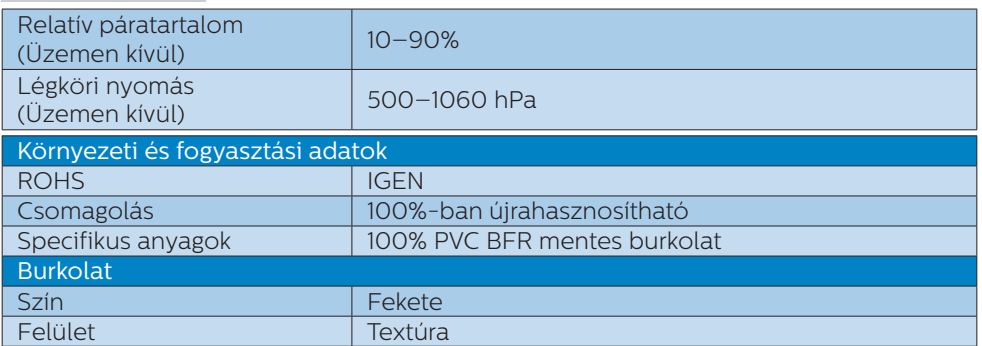

## $\bigoplus$  Megjegyzés

- 1. Ez az adat előzetes értesítés nélkül megváltozhat. A prospektus legújabb verziójának letöltéséért látogassa meg a [www.philips.com/support](http://www.philips.com/support) oldalt.
- 2. Az energiaellátási funkció a laptop képességeitől függ.

# <span id="page-22-0"></span>5.1 Felbontás és előre beállított üzemmódok

#### **1** Maximális felbontás

 3440x1440 @ 100Hz (digitális bemenet)

#### **A** Ajánlott felbontás

3440x1440 @ 60 Hz (digitális bemenet)

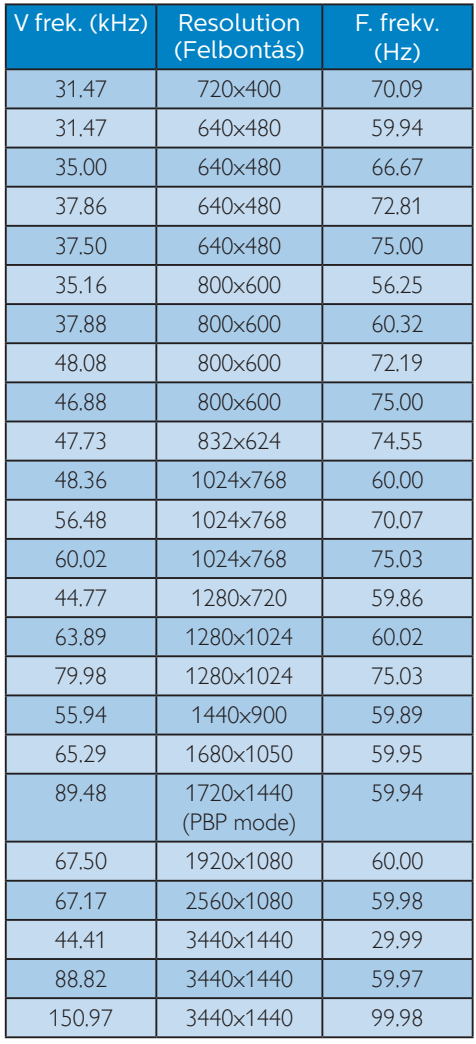

# **G** Megjegyzés

1. Vegye figyelembe, hogy a monitor optimális teljesítményét saját felbontása, azaz 3440x1440 képpont és 60 Hz képfrissítés mellett nyújtja. A lehető legjobb képminőség érdekében ezt a felbontást használja.

Ajánlott felbontás HDMI 2.0/DP/USB C: 3440x1440 @ 60Hz

 Amennyiben megjelenítő eszköze nem saját felbontása szerint működik, amikor az USB C vagy DP aljzatot csatlakoztatja, állítsa a felbontást optimális értékére: 3440x1440 @60 Hz a PC-ről.

2. A HDMI alapértelmezett gyári beállításában 3440x1440 @ 60Hz felbontást támogat.

# <span id="page-23-0"></span>6. Energiagazdálkodás

Amennyiben rendelkezik VESA DPM kompatibilis grafikus kártyával, illetve a PC-re telepített szoftverrel, a monitor automatikusan képes csökkenteni áramfelvételét, amikor nem használják. Ha adatbevitelt észlel billentyűzetről, egérről vagy más adatbeviteli eszközről, a monitor automatikusan 'felébred'. Az alábbi táblázat mutatja ennek az automatikus energiatakarékossági szolgáltatásnak az áramfelvételi és jeltovábbítási jellemzőit:

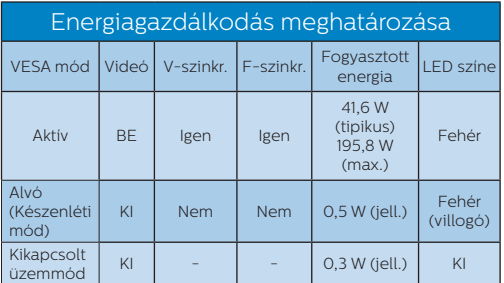

A monitor energiafogyasztásának megmérésére az alábbi konfigurációt használtuk.

- Saját felbontás: 3440x1440
- • Kontraszt: 50%
- Fényerő: 80%
- Színhőmérséklet: 6500 k, teljes fehér mintázattal
- Hang és USB inaktív (kikapcsolva)

## $\bigoplus$  Megjegyzés

Ez az adat előzetes értesítés nélkül megváltozhat.

# <span id="page-24-1"></span><span id="page-24-0"></span>7. Ügyfélszolgálat és jótállás

# 7.1 A Philips síkképernyős kijelzők pixelhibával kapcsolatos üzletpolitikájai

A Philips mindent megtesz azért, hogy a legkiválóbb minőségű termékeket biztosítsa. Az iparág legfejlettebb gyártási folyamatait alkalmazzuk, és szigorú minőség-ellenőrzést gyakorlunk. Ugyanakkor a síkképernyős kijelzőpanelekben használt TFT kijelzőpanelek pixel- vagy alpixelhibái bizonyos esetekben elkerülhetetlenek. Egyetlen gyártó sem tudja garantálni, hogy mindegyik panel pixelhibáktól mentes lesz, de a Philips garantálja, hogy az elfogadhatatlan számú hibát mutató kijelzőket garanciálisan megjavítja vagy kicseréli. Ez az értesítés tartalmazza a különböző pixelhibák magyarázatát, és meghatározza az egyes típusok elfogadható hibaszintjét. Annak érdekében, hogy az adott kijelző megfeleljen a garanciális javítás vagy csere feltételeinek, a TFT kijelzőn jelen lévő hibák számának meg kell haladnia ezeket az elfogadható szinteket. Például egy kijelző alpixeleinek kevesebb mint 0.0004%-a lehet hibás. Emellett a Philips még magasabb minőségi előírásokat szab meg a pixelhibák bizonyos, a többinél szembetűnőbb típusaira vagy kombinációira vonatkozóan. Ez az üzletpolitika világszerte érvényben van.

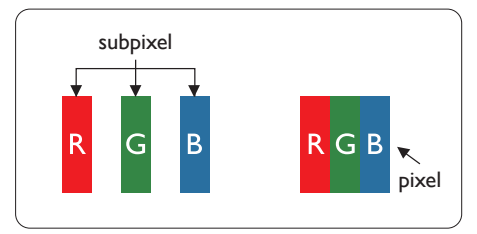

## Képpontok és alképpontok

Egy képpont vagy képelem, mely a három alképpontból, a három elsődleges színből, vörösből, zöldből és kékből áll. Több képpont együtt alkot egy képet. Amikor egy képpont összes alképpontja világít, a három színes alképpont egységes fehér képpontként jelenik meg. Amikor mind sötét, az alképpont együttesen egységes fekete képpontként jelenik meg. A világos és sötét alképpontok egyéb kombinációi más egységes színként jelennek meg.

## Képpont hibák típusai

Képpont és alképpont hibák különbözőképpen jelennek meg a képernyőn. A képpont hibáknak két kategóriája van, és az egyes kategóriákon belül számos alképpont hiba szerepel.

#### Fényes pont hibák.

A "fényes pont" hibák olyan pixelek vagy alpixelek, amelyek mindig megvilágítottak, vagy mindig be vannak kapcsolva. Ez azt jelenti, hogy a fényes pont olyan alpixel, amely elüt a képernyőtől, amikor a kijelzőn sötét minta látható. Alább láthatóak a "fényes pont" hibák típusai.

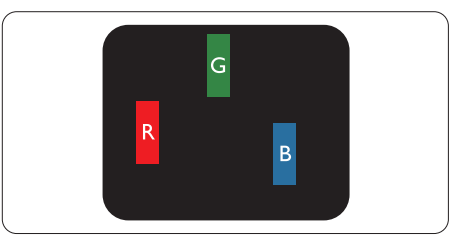

Egy égő vörös, zöld vagy kék alképpont.

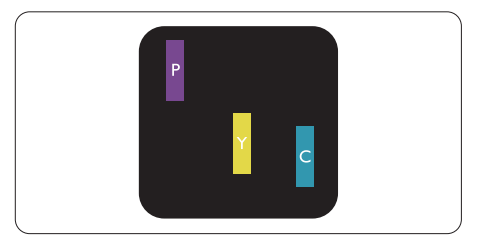

Két szomszédos égő alképpont:

- Vörös + Kék = Bíbor
- Vörös + Zöld = Sárga
- Zöld + Kék = Cián (Világoskék)

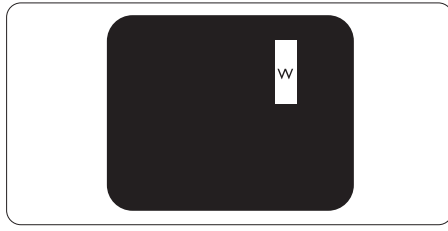

Három szomszédos világító alképpont (egy fehér képpont).

# $\bigoplus$  Megjegyzés

A vörös vagy kék színű fényes pont több mint 50 százalékkal világosabb kell, hogy legyen a szomszédos pontoknál; míg a zöld színű fényes pont 30 százalékkal világosabb a szomszédos pontoknál.

# Fekete pont hibák

A "fekete pont" hibák olyan pixelek vagy alpixelek, amelyek mindig sötétek, vagy mindig ki vannak kapcsolva. Ez azt jelenti, hogy a fekete pont olyan alpixel, amely elüt a képernyőtől, amikor a kijelzőn világos minta látható. Alább láthatóak a "fekete pont" hibák típusai.

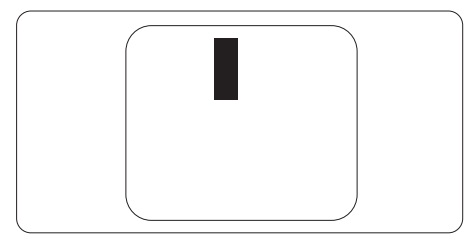

# Képpont hibák közelsége

Mivel az azonos képpont és alképpont hibák, amelyek egymáshoz közel vannak, jobban észrevehetők, a Philips megadja a közelségi határokat a hibákhoz.

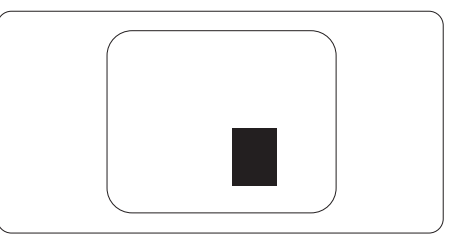

# Képpont hiba határok

Annak érdekében, hogy az adott kijelző megfeleljen a garancia-időszakban történő. pixelhibák miatti javítás vagy csere feltételeinek, a Philips síkképernyős TFT kijelzőpanelnek az alábbi táblázatban lévő tűréshatárt meghaladó számú pixel- vagy alpixelhibákat kell mutatnia.

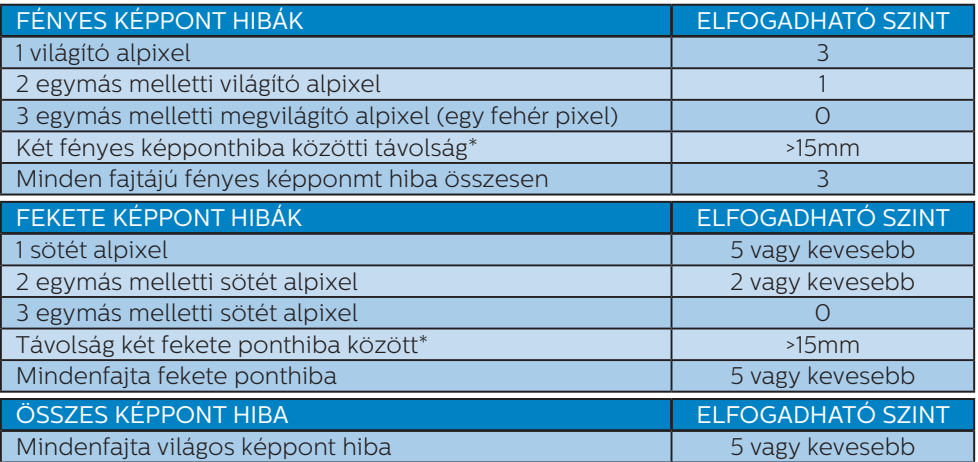

#### Megjegyzés

1 vagy 2 egymás melletti alpixel-hiba = 1 ponthiba

# <span id="page-27-0"></span>7.2 Ügyfélszolgálat és Jótállás

Az Ön térségre érvényes garanciális fedezettel és a további támogatási igényekkel kapcsolatos részletekért látogassa meg a www.philips.com/support weboldalt, vagy vegye fel a kapcsolatot a helyi Philips Ügyfélszolgálati Központtal.

A garanciális időszakot illetően lásd a Garancianyilatkozatot a Szabályozási és szerviz tájékoztató kézikönyvben.

A kibővített garanciához, amennyiben szeretné meghosszabbítani az általános garanciális időszakot, Garancián túli szervizcsomagot kínálunk Hivatalos Szervizközpontunk révén.

Amennyiben igénybe szeretné venni ezt a szolgáltatást, kérjük, vásárolja meg a szolgáltatást az eredeti vásárlástól számított 30 naptári napon belül. A kibővített garanciális időszak alatt a szolgáltatás magában foglalja a felvételt, a javítást és a visszajuttatást, azonban a felhasználónak köteles állnia minden ezzel kapcsolatban felmerült költséget.

Amennyiben a Hivatalos Szervizpartner nem tudja elvégezni a kibővített garanciális csomag értelmében felajánlott szükséges javításokat, találunk más megoldást az Ön számára, ha lehetséges egészen az Ön által vásárolt kibővített garanciális időszak végéig.

További részletekért lépjen kapcsolatba a Philips Ügyfélszolgálati Képviselővel vagy helyi ügyfélszolgálati központtal (az ügyfélszolgálati telefonszámon).

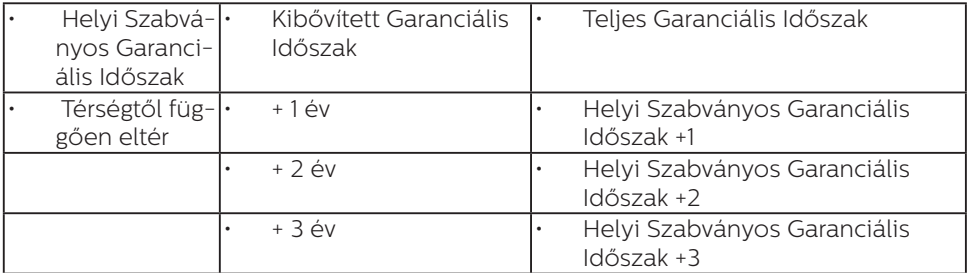

A Philips Ügyfélszolgálati Központ száma az alábbiakban található.

\*\*Az eredeti vásárlási bizonylat és a kibővített garancia megvásárlása szükséges.

# $\bigoplus$  Megjegyzés

A területi szerviz forróvonalat illetően lásd a Szabályozás és szerviz információkat tartalmazó kézikönyvet, amely a Philips webhely támogató oldaláról tölthető le.

# <span id="page-28-1"></span><span id="page-28-0"></span>8. Hibaelhárítás és GYIK

# 8.1 Hibaelhárítás

Ez az oldal a felhasználó által kijavítható problémákkal foglalkozik. Ha a probléma továbbra is fennáll, lépjen kapcsolatba a Philips ügyfélszolgálat képviselőjével.

#### Általános problémák

#### Nincs kép (A bekapcsolt állapotot jelző LED nem világít)

- • Győződjön meg arról, hogy megfelelően csatlakozik a hálózati tápkábel a monitor hátuljához, illetve a hálózati konnektorhoz.
- Először győződjön meg arról, hogy a monitor elején lévő üzemkapcsolót gomb KI helyzetben van, majd nyomja meg, hogy BE helyzetben legyen.

#### Nincs kép (A bekapcsolt állapotot jelző LED fehér színű)

- Győződjön meg arról, hogy a számítógép be van kapcsolva.
- Győződjön meg arról, hogy a jelkábel megfelelően csatlakozik a számítógéphez.
- • Győződjön meg arról, hogy a monitor videokábelének dugójában egyik érintkezőtű sem görbült el. Amennyiben igen, javítsa meg vagy cserélje ki a kábelt.
- Elképzelhető, hogy az Energiatakarékos funkció aktív

#### A képernyőn a következő üzenet látható:

Check cable connection

Ügyeljen arra, hogy a kijelzőkábel megfelelően csatlakozzon a számítógéphez. (Kérjük, olvassa el a Gyors telepítési útmutatót is).

- Ellenőrizze, hogy nincsenek-e meghajolva a kijelzőkábel tűi.
- • Győződjön meg arról, hogy a számítógép be van kapcsolva.

#### Füst vagy szikra látható jelei

- Ne hajtson végre semmiféle hibaelhárítást
- A biztonság érdekében azonnal húzza ki a monitor hálózati csatlakozóját a dugaszolóaljzatból.
- Azonnal lépjen kapcsolatba a Philips ügyfélszolgálati képviselőjével.

#### 2 Képproblémák

#### A kép homályosnak, halványnak vagy túl sötétnek tűnik

Az OSD segítségével állítsa be a kontrasztot és a fényerőt.

#### Az "utókép", "beégés" vagy "szellemkép" tünetei nem szűnnek meg, miután kikapcsolják a monitort.

- Ha az LCD-monitor hosszú ideig állóképet vagy mozdulatlan tartalmat jelenít meg, a kép "beéghet", amit "utóképnek", illetve "szellemképnek" is neveznek. A "beégés", "utókép", vagy "szellemkép" jól ismert jelenség az LCD panel technológiában. Az esetek többségében a "beégett" kép. "utókép" vagy "szellemkép" fokozatosan eltűnik egy adott idő elteltével, ha kikapcsolják a monitort.
- Mindig aktiváljon egy mozgó képernyővédő programot, ha a monitort őrizetlenül hagyja.
- Mindig aktiváljon rendszeres képfrissítő alkalmazást, ha az LCD kijelző változatlan, statikus tartalmat fog megjeleníteni.
- Képernyővédő vagy rendszeres képfrissítő alkalmazás aktiválásának mellőzése esetén a súlvos "beégés". "utókép", vagy "szellemkép" tünetei nem szűnnek meg, és nem javíthatók. Ilyen kárra nem vonatkozik a garancia.

#### <span id="page-29-0"></span>A kép torznak tűnik. A szöveg életlen.

Állítsa be a PC megjelenítési felbontását a monitor ajánlott natív felbontásának megfelelően.

#### Zöld, vörös, kék, sötét vagy fehér képpontok jelennek meg a képernyőn

A maradó képpontok a modern folyadékkristályos technológia normális velejárói. További részletekért lásd a képpontokra vonatkozó szabályzatot.

#### \* A "bekapcsolt állapotot jelző" lámpa fénye túl erős, és zavaró.

A "bekapcsolt állapotot" jelző fényt az OSD Fő kezelőszervek Beállítás menüpontja bekapcsolt állapotot jelző LED elemének segítségével állíthatja be.

További segítségért lásd a szervizek elérhetőségét a Szabályozási és szerviz tájékoztató kézikönyvben és lépjen kapcsolatba a Philips ügyfélszolgálati munkatársával.

\* A működés megjelenítőtől függően eltér.

# 8.2 Általános GYIK

- K1: A kijelző telepítésekor mit kell tennem, ha a képernyőn a "Cannot display this video mode" (Ez a videomód nem jeleníthető meg) felirat látható?
- Válasz:A monitor ajánlott felbontása: 3440x1440.
- Húzza ki a kábeleket, majd csatlakoztassa a PC-t a korábban használt monitorhoz.
- A Windows Start menüben jelölje ki a Beállítások/Vezérlőpult elemet. A Vezérlőpult ablakban jelölje ki a Megjelenítő ikont. A Megjelenítő vezérlőpanelben jelölje ki a 'Beállítások' fület. A beállítások fülön, a

'asztal területe' panelben mozgassa a csúszkát 3440x1440 képpont értékre.

- Nyissa meg az "Speciális tulajdonságok" fület, állítsa a képfrissítést 60 Hz-re, majd kattintson az OK gombra.
- Indítsa újra a számítógépet és ismételje meg a 2. és 3. lépést, hogy meggyőződjön, a PC beállítása 3440x1440 képfrissítés mellett.
- • Állítsa le a számítógépet, válassza le a régi monitort, majd csatlakoztassa újra a Philips LCD monitort.
- • Kapcsolja be a kijelzőt, majd kapcsolja be a számítógépet.

#### K2: Mi az ajánlott frissítési sebesség az LCD kijelzők esetében?

- Válasz: Az LCD kijelzők esetében ajánlott frissítési sebesség 60 Hz. Amennyiben a képernyőn zavar látható, ez az érték beállítható 75 Hz-re annak megállapításához, hogy ez megszünteti-e a zavart.
- K3: Mire valók található .inf és .icm kiterjesztésű fájlok? Hogyan telepítem az (.inf és .icm) illesztőprogramokat?
- Válasz:Ezek a monitor illesztőprogramjait tartalmazó fájlok. A monitor első telepítése alkalmával a számítógép esetleg kérheti a monitor illesztőprogramjait (.inf és .icm fájlokat). Kövesse a használati utasítás úmutatását és a monitor illesztőprogramiai (inf és .icm kiterjesztésű fájlok) automatikusan telepítésre kerülnek.

#### K4: Hogyan állíthatom át a felbontást?

Válasz:Az Ön videokártyája/grafikus illesztőprogramja és monitorja együtt határozzák meg a rendelkezésre álló felbontást. A kívánt felbontást a Windows® Vezérlőpult "Megjelenítés tulajdonságai" panel segítségével választhatia ki.

- K5: Mi történik, ha eltévedek a monitor beállítása közben az OSD?
- Válasz:Egyszerűen nyomja meg az OK gombot, majd válassza a 'Alaphelyzet' pontot az összes gyári beállítás előhívásához.

#### K6: Ellenáll-e az LCD képernyő a karcolódásnak?

Válasz:Általánosságban javasolt óvni a panel felületét a túlzott ütődéstől és megvédeni az éles, illetve tompa tárgyaktól. A monitor kezelése közben győződjön meg arról, hogy nem gyakorol nyomást a panel felületére. Ez befolyásolhatja a garanciális feltételeket.

#### K7: Hogyan tisztítsam az LCD felületét?

Válasz:Általános tisztításhoz tiszta, puha törlőrongyot használjon. Az alaposabb tisztításhoz izopropilalkoholt használjon. Soha ne használjon oldószereket, mint például etil-alkoholt, acetont, hexánt stb.

#### K8: Tudom-e módosítani a monitorom színbeállítását?

- Válasz:Igen, az alábbi eljárással az OSD menüben módosítani tudja a színbeállítást:
- Nyomja meg az "OK" gombot az OSD (képernyőn megjelenő) menü megjelenítéséhez
- Nyomja meg a "Lefelé nyíl" gombot a "Color (Szín)" lehetőség kiválasztásához, majd nyomja meg az OK" gombot, hogy belépjen a színbeállításba. Az alábbi három beállítás áll rendelkezésre.
	- 1. Color Temperature (Színhőmérséklet): Anyanyelvi, 5000K, 6500K, 7500K, 8200K, 9300K és 11500K. Az 5000K tartományban a panel "melegnek tűnik vörösesfehér tónussal", míg a 11500K színhőmérséklet "hideg, kékesfehér tónust ad".
- 2. sRGB: Ez egy standard beállítás, amely biztosítja a különböző eszközök (pl. digitális fényképezőgépek, kijelzők, nyomtatók, szkennerek stb.) közötti helyes színcserét.
- 3. User Define (Felhasználó által definiált): A felhasználó tetszése szerint kiválaszthatja a beállítást a vörös, zöld és kék szín módosításával.

#### **S** Megjegyzés

Egy hevített tárgy által kisugárzott fény színének mértéke. Ez az érték abszolút skálán fejezhető ki, (Kelvin fokban). Alacsonyabb hőmérsékleten, például 2004 Kelvin fokon a tárgy vörös, míg magasabb hőmérsékleten, például 9300 Kelvin fokon kék. A semleges színhőmérséklet 6504 Kelvin fokon fehér.

K9: Bármilyen számítógéphez, munkaállomáshoz és Mac számítógéphez csatlakoztatható a kijelző?

#### Válasz:

Igen. Minden Philips LCD kijelző teljes mértékben kompatibilis a standard számítógépekkel, Mac készülékekkel és munkaállomásokkal. Előfordulhat, hogy a Mac rendszerhez való csatlakoztatáshoz kábeladapterre lesz szüksége. Kérjük, a további információkat illetően forduljon a Philips illetékes márkaképviseletéhez.

#### K10: A Philips LCD kijelzők a csatlakoztatást követően azonnal használhatóak?

#### Válasz:

Igen, a kijelzők Windows 10/8.1/8/7/Mac OSX operációs rendszert futtató számítógépek esetében azonnal használhatóak a csatlakoztatást követően.

- K11: Mi a képállandósulás, beégés, utókép vagy szellemkép az LCD paneleken?
- Válasz:Ha az LCD-monitor hosszú ideig állóképet vagy mozdulatlan tartalmat jelenít meg, a kép "beéghet", amit "utóképnek", illetve "szellemképnek" is neveznek. A "beégés", "utókép", vagy "szellemkép" jól ismert jelenség az LCD panel technológiában. Az esetek többségében a "beégett" kép, "utókép" vagy "szellemkép" fokozatosan eltűnik egy adott idő elteltével, ha kikapcsolják a monitort.

Mindig állítson be mozgó képernyőkímélő programot a kijelző tétlenségi idejére. Mindig aktiváljon rendszeres képfrissítő alkalmazást, ha az LCD kijelző változatlan, statikus tartalmat fog megjeleníteni.

#### **1** Figyelem

Képernyővédő vagy rendszeres képfrissítő alkalmazás aktiválásának mellőzése esetén a súlyos "beégés", "utókép", vagy "szellemkép" tünetei nem szűnnek meg, és nem javíthatók. Ilyen kárra nem vonatkozik a garancia.

- K12: Miért nem éles a szöveg a megjelenítőn, és miért szögletesek a betűk rajta?
- Válasz:Az LCD kijelző a natív felbontásán, vagyis 60 Hz melletti 3440x1440 felbontás mellett nyújtja a legjobb teljesítményt Kérjük, hogy a legjobb kijelzési teljesítmény érdekében ezzel a felbontással használja.
- K13: Hogyan oldhatom ki/zárolhatom a gyorsgombot?
- Válasz: Az OSD-menü lezárásához tartsa megnyomya a ■/OK gombot, miközben a monitor ki van kapcsolva, majd nyomja meg a (<sup>I</sup>) gombot a monitor bekapcsolásához. Az OSD

kioldásához tartsa megnyomva  $a \equiv$ /OK gombot, miközben a monitor ki van kapcsolva, majd nyomia meg a (<sup>I</sup>) gombot a monitor bekapcsolásához.

Display controls unlocked

**Display controls locked** 

- K14: Hol található az EDFU-ban említett, Szabályozási és szerviz információkat tartalmazó kézikönyv?
- Válasz: A Szabályozási és szerviz információkat tartalmazó kézikönyv a Philips webhely támogató oldaláról tölthető le.

# <span id="page-32-0"></span>8.3 Multiview GYIK

#### K1: Hogyan lehet videó bemenettől független audió lejátszást végezni?

Válasz:

Az audió forrás normális esetben a fő képforráshoz kötődik. Ha módosítani akarja az audió forrás bemenetet (például: MP3 lejátszót hallgatni a kiválasztott videó forrástól függetlenül), nyomia meg a  $\blacksquare$  gombot, hogy belépjen az OSD menübe. Válassza ki a kívánt [Audio Source] (Audió forrás) lehetőséget az [Audio] (Audió) főmenüből.

Kérjük, vegye figyelembe, hogy amikor legközelebb bekapcsolja a megjelenítőt, alapértelmezésképpen a korábban használt audió forrást fogja kiválasztani. Amennyiben módosítani akarja, újra végig kell mennie a kiválasztás fenti lépésein, hogy új audió forrását állíthassa be alapértelmezettként.

#### K2: Miért villódzik a kisméretű ablak, ha engedélyezem a PBP funkciót?

Válasz:

Azért, mert a kisméretű ablakok videó jelforrása váltottsoros időzítést (i-timing) használ. A kisméretű ablak jelforrását váltsa progresszív időzítésre (P-timing).

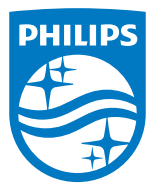

2021 © TOP Victory Investments Ltd. Minden jog fenntartva.

A terméket a Top Victory Investments Ltd. gyártotta, annak felelősségére értékesítik, és a Victory Investments Ltd. vállalja a termékért a jótállást. A Philips és a Philips pajzs embléma a Koninklijke Philips N.V. bejegyzett védjegyei és felhasználásuk engedéllyel történik.

A műszaki adatok előzetes értesítés nélküli megváltozhatnak.

Verzió: M2346EEE1T